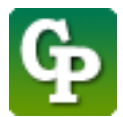

Assistance technique : [Guidepedagogique.educ@usherbrooke.ca](mailto:Guidepedagogique.educ@usherbrooke.ca)

La procédure pour créer un lien média non-intégré est la suivante :

## 1. Cliquez sur **[Activer le mode édition]**

S SHERBROOKE Voir au futur **moode** 

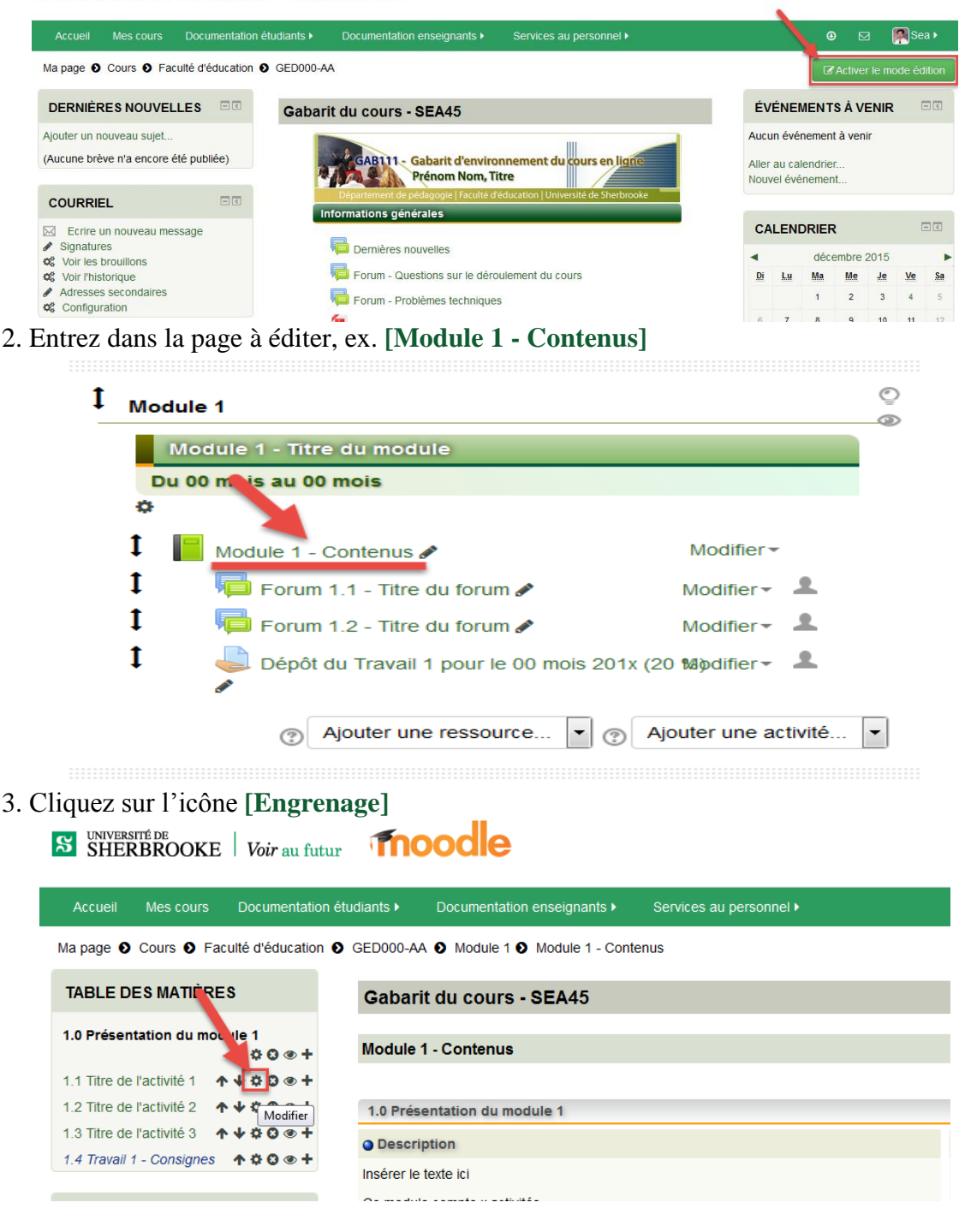

4. Cliquez sur icône **[Afficher/masquer la barre d'outils],** si vous voulez agrandir la fenêtre, utilisez votre souris pour l'étirer.

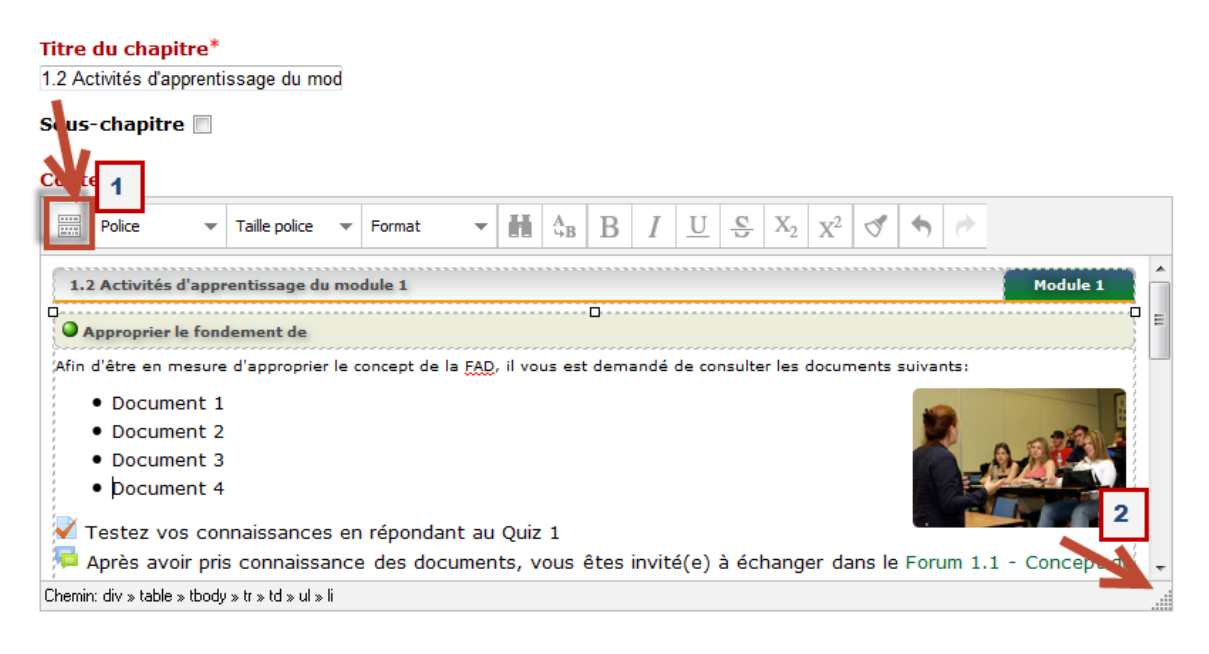

5. Sélectionnez les mots que vous voulez créer le lien, ex. *Lien Média non-intégrée*, puis cliquez sur l'icône **[Insérer/éditer un lien]**.

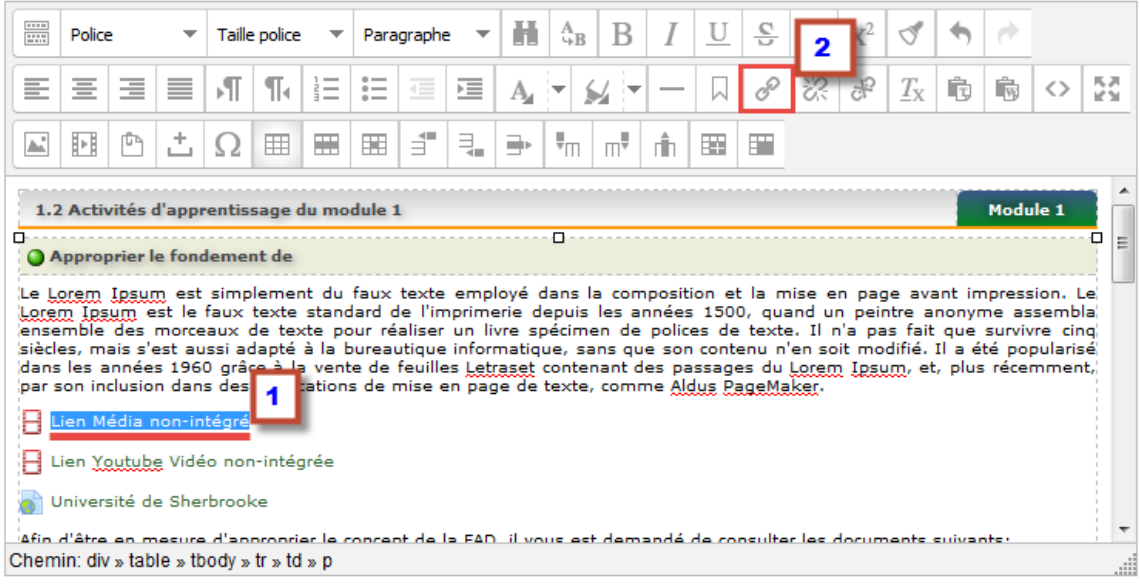

## 6. Cliquez sur :

6.1 **[Popup]**,

6.2 Cochez **[Fenêtre Javascript]**

6.3 Dans **[Nom de la fenêtre]**, tapez Lien

6.4 Pour la **[taille]**, tapez 640 x 480 (ou 960 x 720 pour avoir une large fenêtre)

6.5 Pour **[Position],** tapez C / C (pour ouvrir la vidéo au milieu de l'écran).

6.6 Cliquez sur l'icône **[parcourir]**.

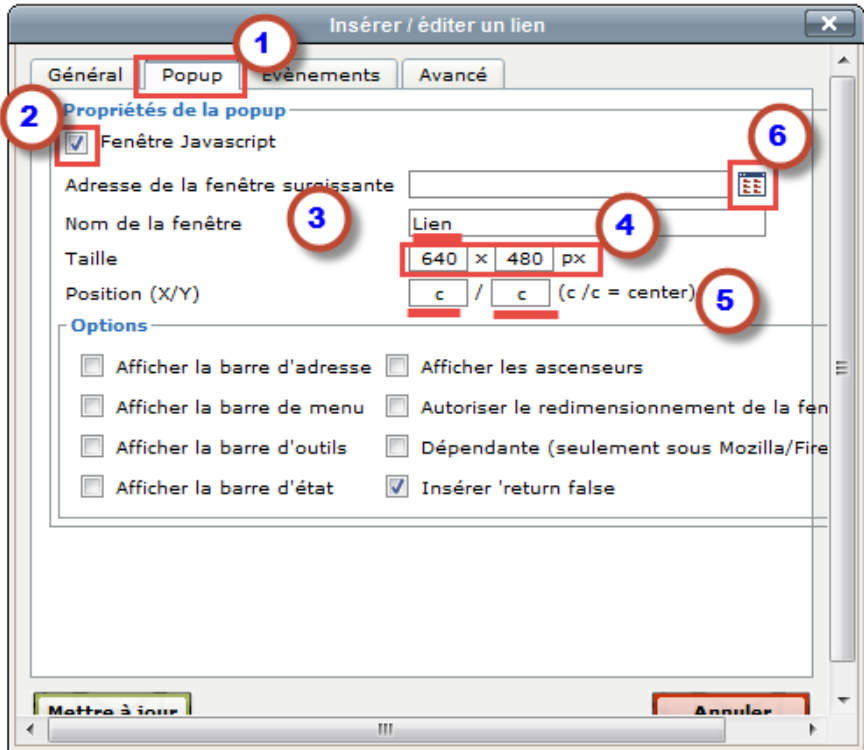

7. Cliquez sur **[Déposer un fichier],** puis sur **[Parcourir]**

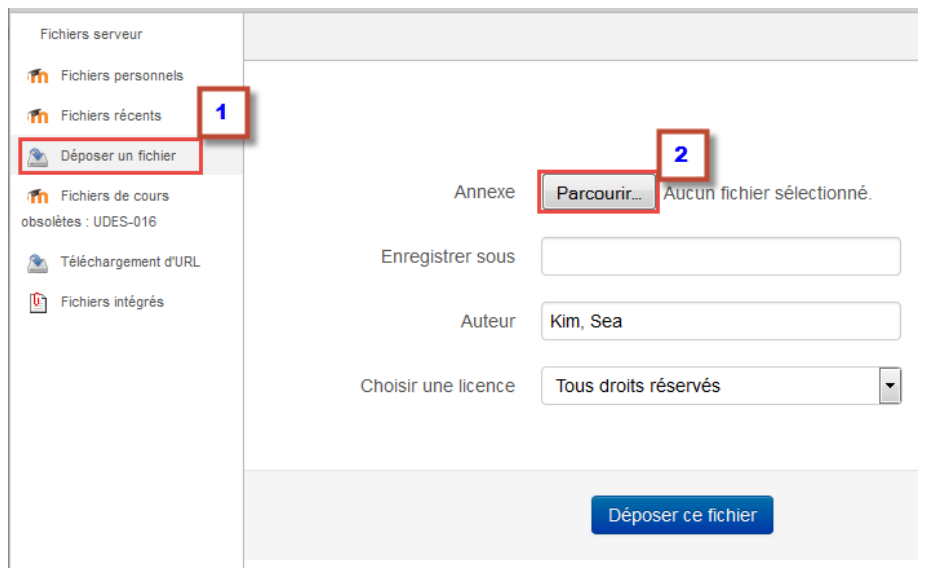

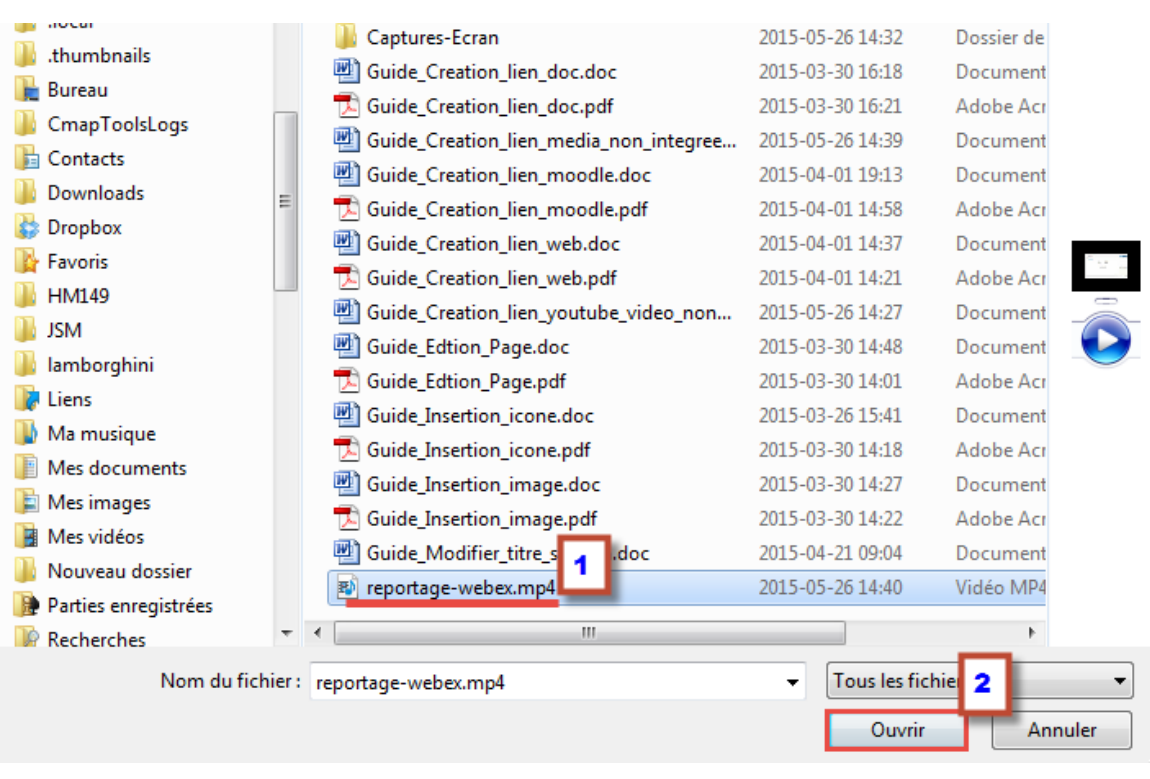

## 8. Sélectionnez le fichier et cliquez sur **[Ouvrir]**

## 9. Cliquez sur **[Déposer ce fichier]**

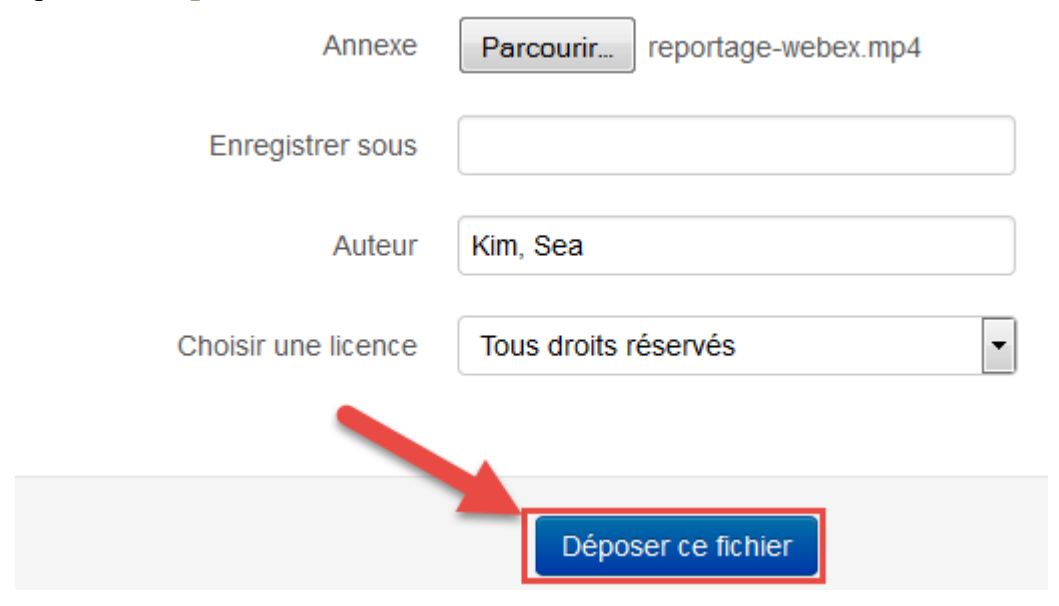

10. L'adresse du lien est maintenant insérée, cliquez sur **[Avancé]**.

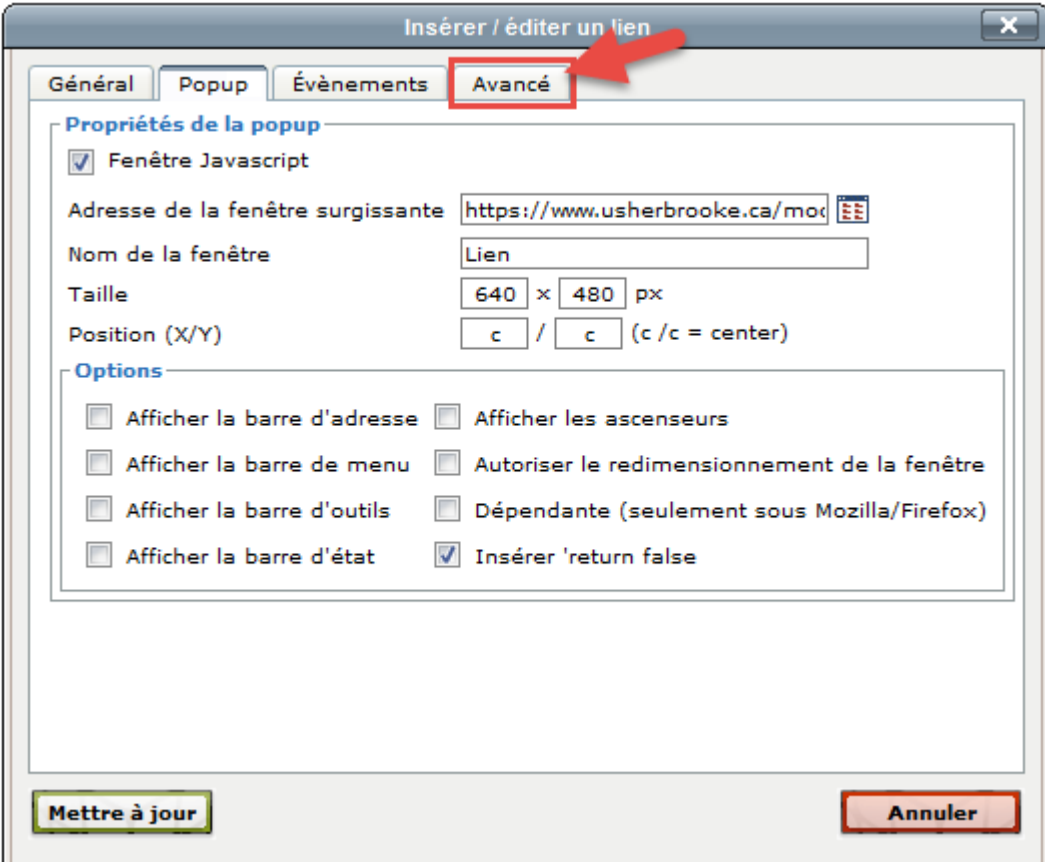

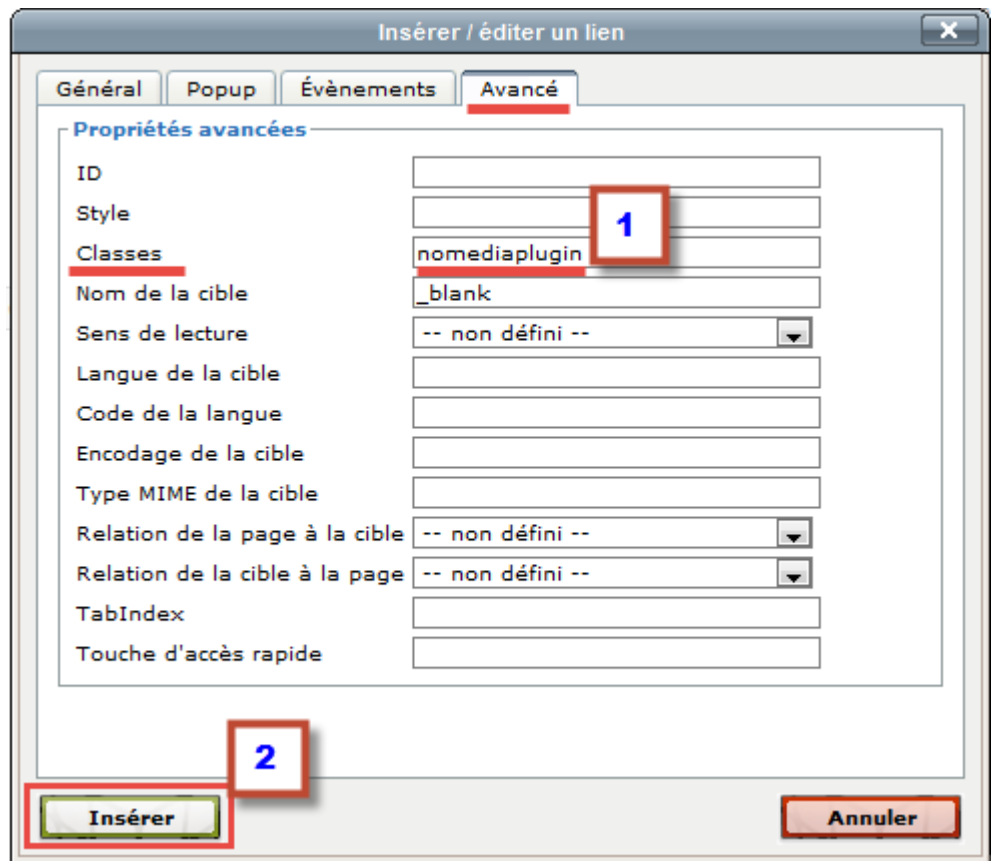

11. Dans l'option [Classes], taper nomediaplugin puis cliquer sur **[Insérer]**

12. Le lien est maintenant créé, cliquez sur **[Enregistrer]** pour terminer l'opération**.**

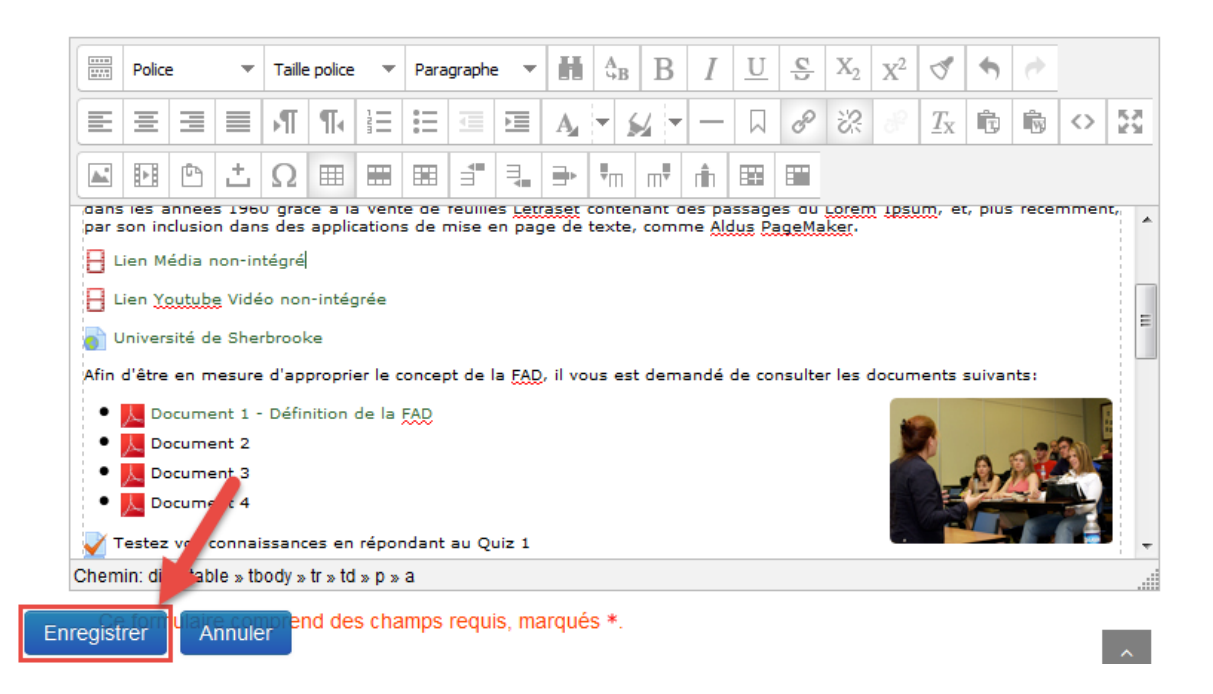